Machine Learning (OML) User Manual Oracle FLEXCUBE Universal Banking Release 14.7.3.0.0 Part Number: F91985-01 [February] [2024]

ORACLE<sup>®</sup>

**FINANCIAL SERVICES** 

# ORACLE

**FCUBS Machine Learning [February] [2024] Version 14.7.3.0.0** 

**Oracle Financial Services Software Limited Oracle Park Off Western Express Highway Goregaon (East) Mumbai, Maharashtra 400 063 India Worldwide Inquiries: Phone: +91 22 6718 3000 Fax: +91 22 6718 3001**

**<https://www.oracle.com/industries/financial-services/index.html>**

**Copyright © 2007, 2024, Oracle and/or its affiliates. All rights reserved.** 

**Oracle and Java are registered trademarks of Oracle and/or its affiliates. Other names may be trademarks of their respective owners.**

**U.S. GOVERNMENT END USERS: Oracle programs, including any operating system, integrated software, any programs installed on the hardware, and/or documentation, delivered to U.S. Government end users are "commercial computer software" pursuant to the applicable Federal Acquisition Regulation and agency-specific supplemental regulations. As such, use, duplication, disclosure, modification, and adaptation of the programs, including any operating system, integrated software, any programs installed on the hardware, and/or documentation, shall be subject to license terms and license restrictions applicable to the programs. No other rights are granted to the U.S. Government.**

**This software or hardware is developed for general use in a variety of information management applications. It is not developed or intended for use in any inherently dangerous applications, including applications that may create a risk of personal injury. If you use this software or hardware in dangerous applications, then you shall be responsible to take all appropriate failsafe, backup, redundancy, and other measures to ensure its safe use. Oracle Corporation and its affiliates disclaim any liability for any damages caused by use of this software or hardware in dangerous applications.**

**This software and related documentation are provided under a license agreement containing restrictions on use and disclosure and are protected by intellectual property laws. Except as expressly permitted in your license agreement or allowed by law, you may not use, copy, reproduce, translate, broadcast, modify, license, transmit, distribute, exhibit, perform, publish or display any part, in any form, or by any means. Reverse engineering, disassembly, or decompilation of this software, unless required by law for interoperability, is prohibited.**

**The information contained herein is subject to change without notice and is not warranted to be error-free. If you find any errors, please report them to us in writing.**

**This software or hardware and documentation may provide access to or information on content, products and services from third parties. Oracle Corporation and its affiliates are not responsible for and expressly disclaim all warranties of any kind with respect to third-party content, products, and services. Oracle Corporation and its affiliates will not be responsible for any loss, costs, or damages incurred due to your access to or use of third-party content, products, or services.**

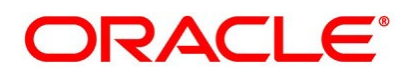

### **Table of Contents**

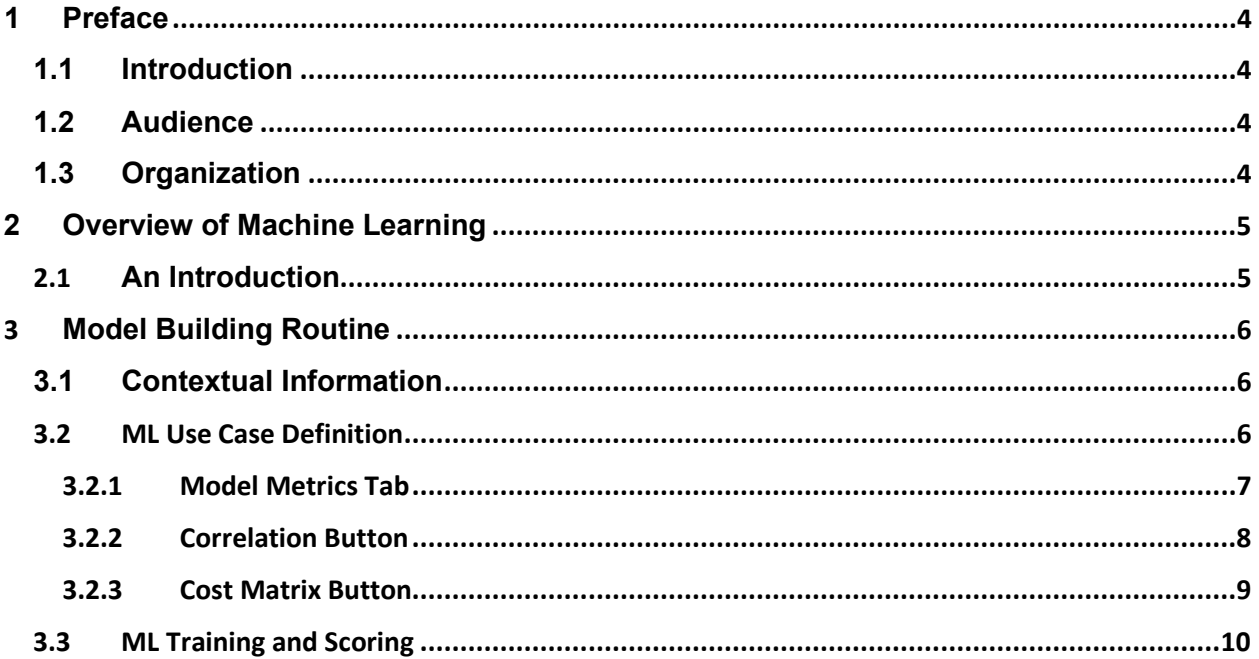

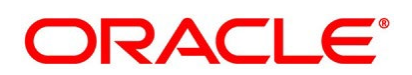

# <span id="page-3-0"></span>**1 Preface**

# <span id="page-3-1"></span>**1.1 Introduction**

This manual is designed to assist you in getting acquainted with the Oracle FLEXCUBE Machine Learning framework.

It has detailed stepwise instructions to help you build Oracle FLEXCUBE Machine Learning models and process their execution.

The manual also outlines how to access and interpret the model outcomes for augmented decisionmaking.

## <span id="page-3-2"></span>**1.2 Audience**

This manual is intended for the following Users/ User Roles:

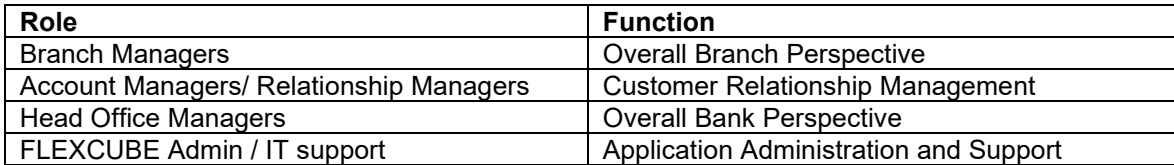

# <span id="page-3-3"></span>**1.3 Organization**

This manual is organized as per the following chapters

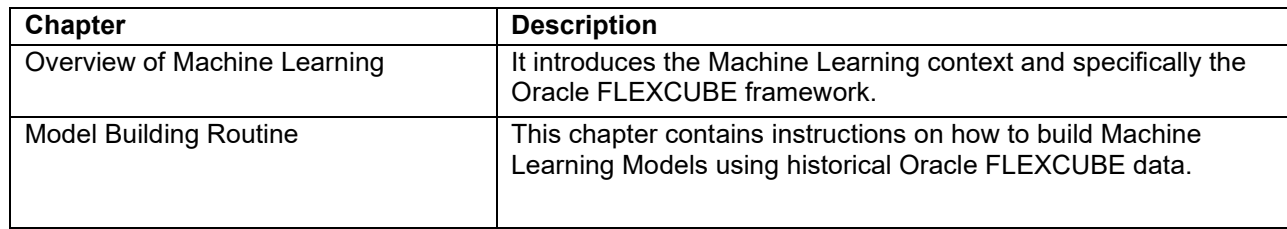

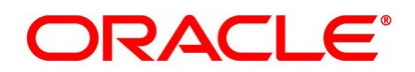

# <span id="page-4-0"></span>**2 Overview of Machine Learning**

# <span id="page-4-1"></span>**2.1 An Introduction**

Machine Learning is heavily dependent on historical data to build models and use the models to predict outcomes for better decision-making.

The following points encompass contextual information to help you get familiarized with the subject:

- 1. Machine learning model building is dependent on historical data spread across dates.
- 2. The model building will take time. It may range from a couple of minutes to hours, sometimes days, depending on the algorithm's complexity.
- 3. The model has to be built for each bank. It cannot be pre-shipped and also it can not be re-used across banks.
- 4. The model is only as good as the data used to build it.
- 5. Built Models are valid only for the data used to build the model.

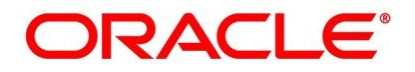

# <span id="page-5-0"></span>**3 Model Building Routine**

Oracle FLEXCUBE Machine learning framework is a newer feature that is being introduced as part of FCUBS. The machine learning framework is being designed to work in tandem with Oracle FLEXCUBE based on Production database or Projection database for the data generation routine.

The following are Use Case Types:

- **Regression**
- Classification

#### <span id="page-5-1"></span>**3.1 Contextual Information**

This is the first time Machine Learning is being setup for Oracle FLEXCUBE Universal Banking.

As part of this process, historical FLEXCUBE data will be referenced and the requisite data transformation routine will be called. The customer churn model is the only one that will be built. The customer lifetime value and segmentation do not have a persistent model object and get executed runtime.

## <span id="page-5-2"></span>**3.2 ML Use Case Definition**

Specify **User ID** and **Password** and login to the **Homescreen** of the application.

1. On **Homescreen**, type **STDUCDFN** in the text box, and click **Next**. **ML Use Case Definition** screen displays.

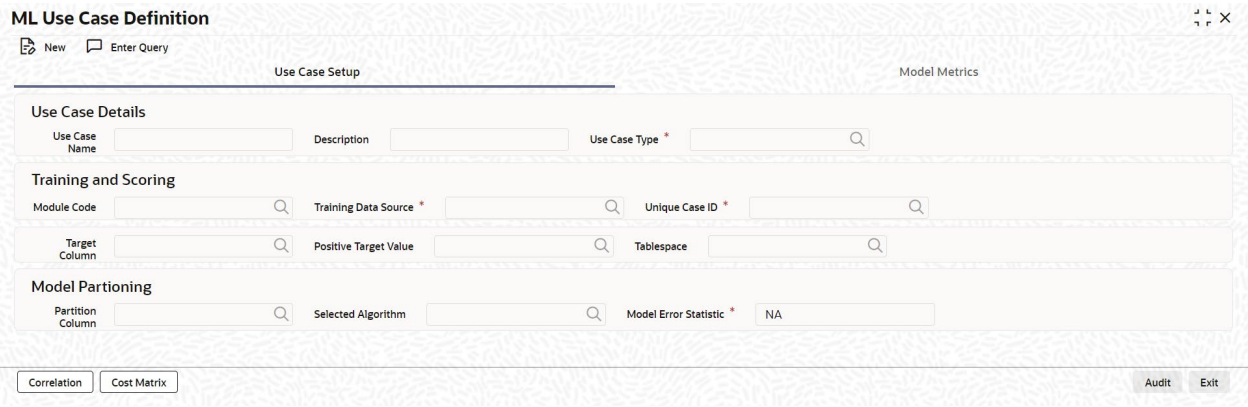

2. On **ML Use Case Definition** screen, specify the details.

#### **Use Case Name**

Specify the name of the Use Case.

#### **Description**

Specify the Use Case description.

#### **Use Case Type**

Specify the different types of Algorithms:

- **REGRESSION**
- **CLASSIFICATION**

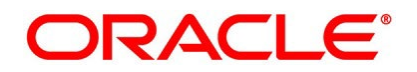

#### **Module Code**

Select the module code from the list of values.

#### **Training Data Source**

Select the data source for the Data Model Training.

#### **Unique Case ID**

Select the unique case Id from the list of values.

#### **Target Column**

Select the target column from the list of values.

#### **Positive Target Value**

Select the positive target column from the list of values. This field is enabled only when the Use Case Type is **CLASSIFICATION**.

#### **Tablespace**

Specify the name of the Table Space.

#### **Partition Column**

Select the partition column. A list of values has a list of columns from the Data Source other than the null columns. The system supports selecting more than one column and while saving, it has to be saved with comma separated.

#### **Selected Algorithm**

Select the algorithm names available in the list. This can be left blank to find the best algorithm by the system.

#### **Model Error Statistic**

Select the model error statistic from the drop-down list:

- **RMSE**
- **MAE**

This field is enabled only when Use Case Type is **REGRESSION**. The system defaults to **RMSE (Root Mean Square Error).**

#### <span id="page-6-0"></span>**3.2.1 Model Metrics Tab**

The Model Metrics tab displays the results of the Trained Model.

- **1.** On **ML Use Case Definition** screen, click the **Model Metrics** tab.
	- **Model Metrics** tab displays.

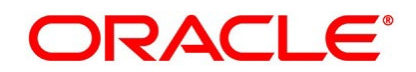

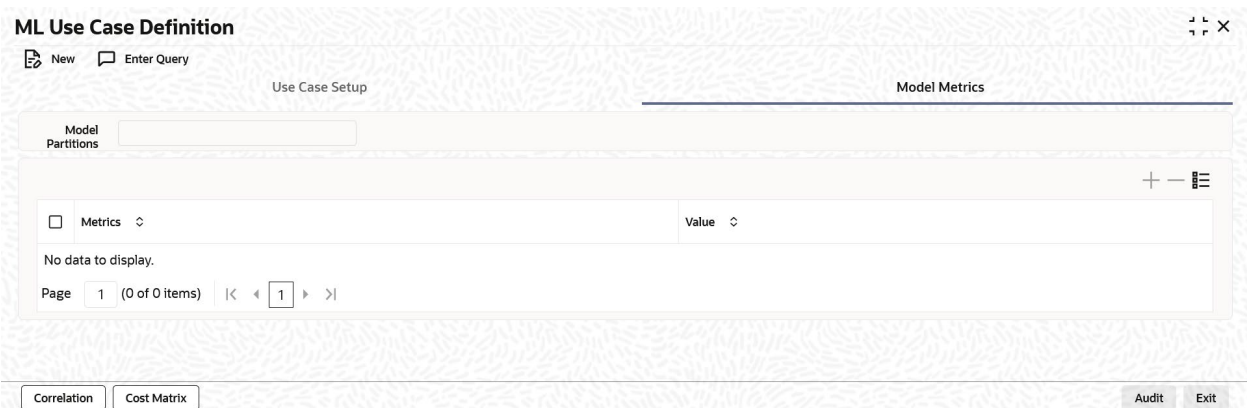

#### **Model Partitions**

Select the data source columns. The FULL MODEL is one of the values available in this list to select.

#### **Metrics**

The system displays the metrics values based on the Algorithm and Algorithm type.

#### **Value**

The system displays the computed values for each metric.

#### <span id="page-7-0"></span>**3.2.2 Correlation Button**

The Correlation sub-system is used to do the Correlation Analysis.

1. On the **ML Use Case Definition** screen, click the **Correlation** button. **Correlation Analysis** screen displays.

![](_page_7_Picture_113.jpeg)

2. On the **Correlation Analysis** screen, specify the details.

#### **Type of Correlation**

Select the type of correlation from the drop-down list:

- **Pearson**
- **Spearman**
- **Kendall**

#### **Threshold Value**

Set the threshold value. The value has to be >0 and <1. The system defaulted value is 0.5.

![](_page_7_Picture_19.jpeg)

#### **Analyzed Feature**

The system displays all the columns from the data source and one can move these to ignore columns one by one by analyzing all the columns displayed in the **Ignore Features**.

**Note:** The correlation is successful if the above step is successful, else the system displays an error message.

#### **Ignore Features**

The system displays the ignore features. **Ignore Features** stores the columns as comma-separated values. For Example:

If the **Ignore Features** has three values as follows:

- A
- B
- $\mathcal{C}$

It should be sent as 'A, B, C'.

On specifying the **Type of Correlation** and **Threshold Value**, click the **Analyze** button.

```
Feature 1, Feature 2 and Correlation Coefficient
```
The system displays the pairwise correlation frame **Feature 1**, **Feature 2**, and **Correlation Coefficient**.

#### <span id="page-8-0"></span>**3.2.3 Cost Matrix Button**

This Cost Matrix sub-system is enabled only when the Use Case Type is selected as a **CLASSIFICATION**.

1. On the **ML Use Case Definition** screen, click the **Cost Matrix** button. **Cost Matrix** screen displays.

![](_page_8_Picture_172.jpeg)

2. On the Cost Matrix screen, maintain the following details.

#### **Actual Value**

The system displays the actual value.

#### **Predicted Value**

The system displays the predicted value.

![](_page_8_Picture_22.jpeg)

**Cost**

The system displays the cost value.

# <span id="page-9-0"></span>**3.3 ML Training and Scoring**

Specify **User ID** and **Password** and login to the **Homescreen** of the application.

- 1. On **Homescreen**, type **STDTRSCR** in the text box, and click **Next**.
	- **ML Training and Scoring** screen displays.

![](_page_9_Picture_136.jpeg)

#### **2.** On the **ML Training and Scoring** screen, specify the details.

#### **Use Case Name**

Specify the Use Case name. In this field, only Open and Authorized Use Case name is allowed to query.

#### **Description**

The system displays the description of the selected Use Case.

#### **Use Case Type**

The system displays the type of the selected Use Case.

#### **Training Data Source**

The system displays the training data source. The Training Data Source is the table name where the ML Data gets pooled from the production or projection schema.

#### **Unique Case ID**

The system displays the unique case Id.

#### **Target Column**

The system displays the target column.

#### **Partition Column**

The system displays the partition column.

#### **Train Model**

![](_page_9_Picture_23.jpeg)

With the click of the **Train Model** button, the data gets trained and gets displayed in the **Model Training** tab for the selected Use Case Name.

#### **Model Name**

The system displays the ML Use Case model name.

#### **Batch Scoring**

On the click of the **Batch Scoring** button, the system displays the message to the user appropriately.

![](_page_10_Picture_5.jpeg)